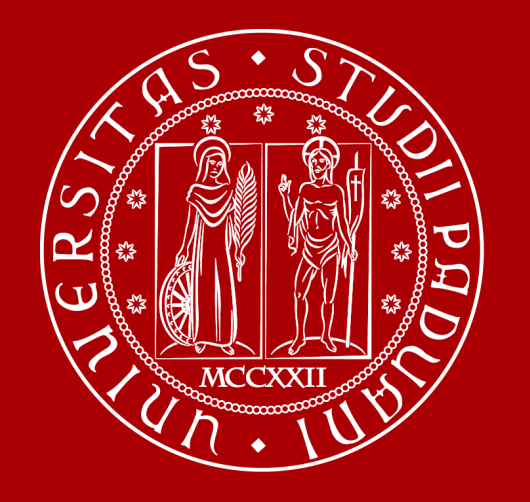

## **Presentazione processo e validazione in capo ai Referenti TM**

Area Ricerca e Rapporti con le Imprese Ufficio Terza Missione e Valorizzazione della Ricerca

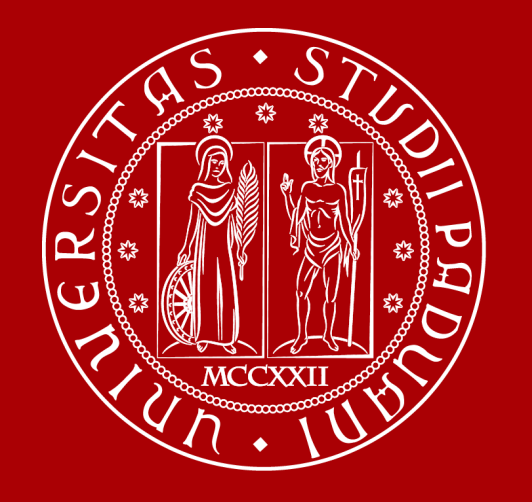

### **IRIS RM TERZA MISSIONE**

**Public engagement**

**Public engagement** Dettaglio processo e Flusso di Validazione

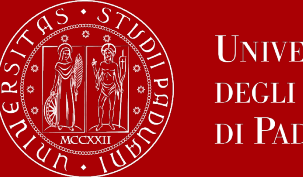

**UNIVERSITÀ** DEGLI STUDI DI PADOVA

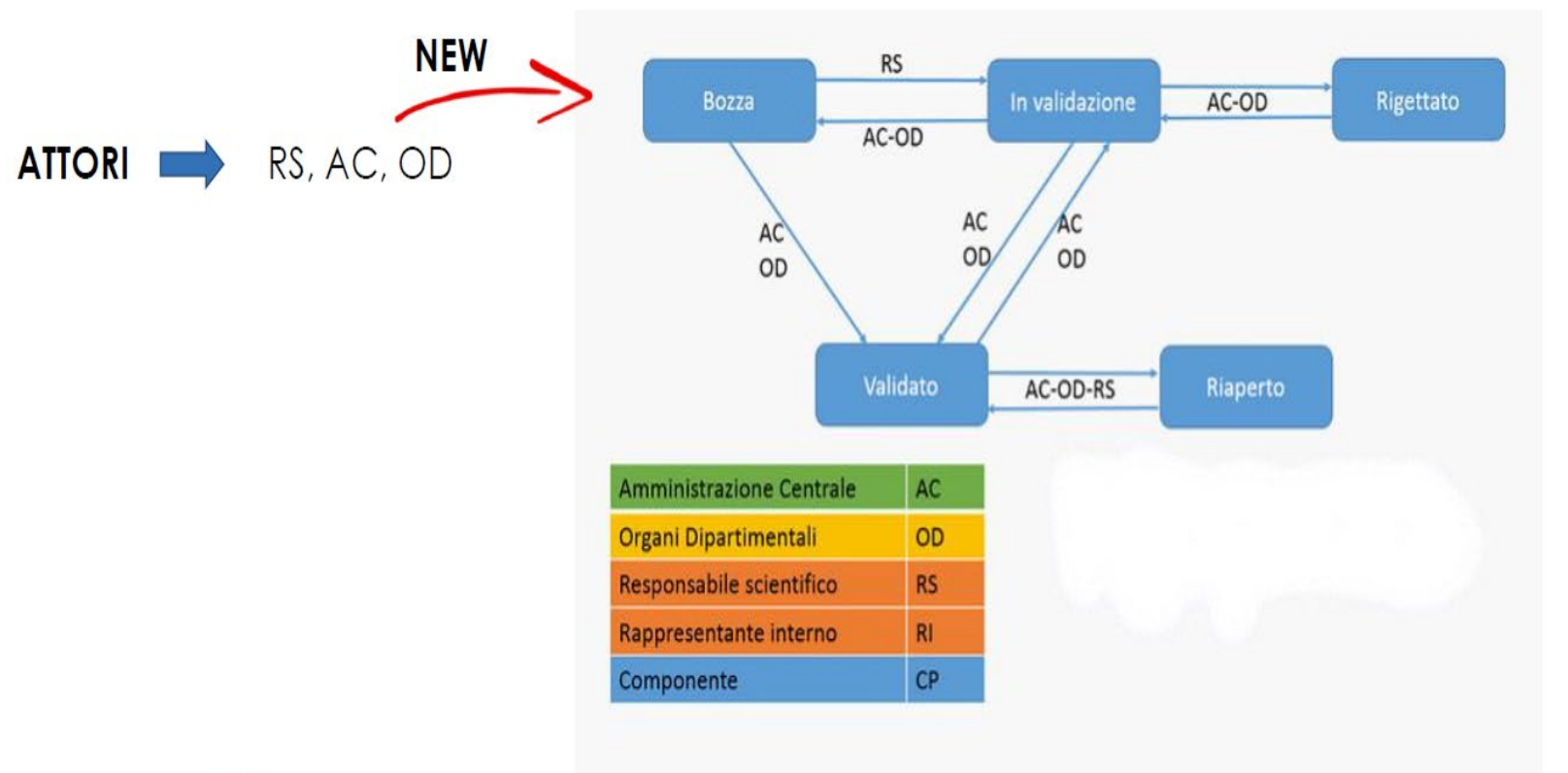

Il sistema prevede che ad ogni cambio di stato sia previsto l'invio di mail

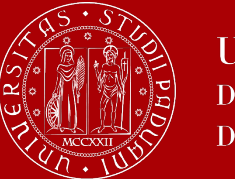

Compilata l'ultima pagina relativa all'iniziativa di Public engagement si ritorna alla schermata iniziale dove è possibile modificare, vedere il dettaglio, salvare e inviare in validazione oppure eliminare le schede in stato di «bozza».

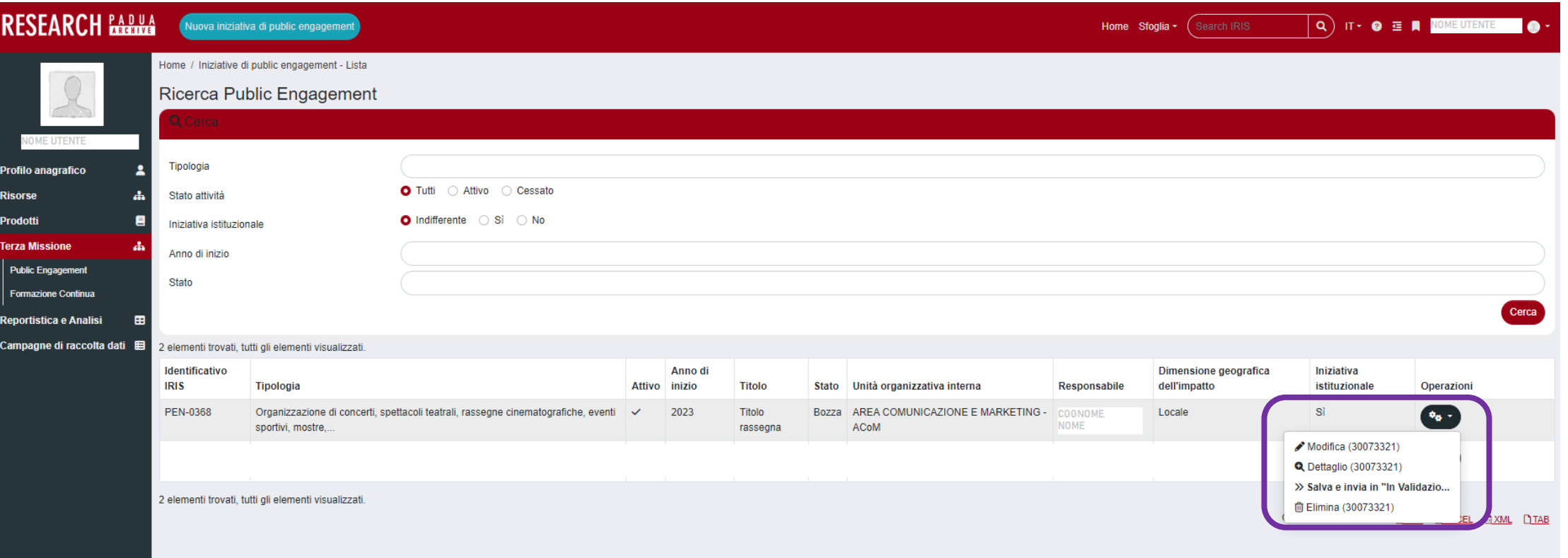

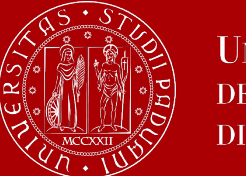

Le funzioni «Salva» e l'iter di validazione

Al termine della compilazione, il Responsabile scientifico invierà in approvazione l'iniziativa, cliccando sul tasto a fondo pagina "Salva e invia in validazione".

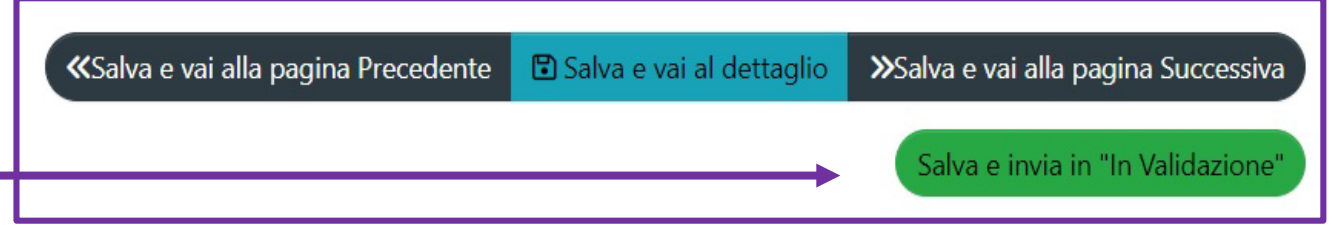

La procedura di validazione è a cura della Struttura.

In caso negativo, verrà inviata notifica al Responsabile scientifico. Per eventuali integrazioni delle informazioni necessarie per la validazione, la scheda potrà essere riportata in stato di bozza. Il Responsabile scientifico riceverà notifica e potrà inserire i dati richiesti per la validazione.

Una volta che l'iniziativa ottiene lo stato "Approvato", è ancora possibile apportare delle modifiche cliccando sul tasto (\*\*\* "Operazioni - Salva e invia in Riaperto". Dopo aver effettuato le modifiche, cliccare nuovamente in "Salva e invia in validazione" (l'iniziativa verrà di nuovo inviata in validazione).

È anche possibile salvare l'iniziativa in stato di bozza cliccando "Salva e vai al dettaglio".

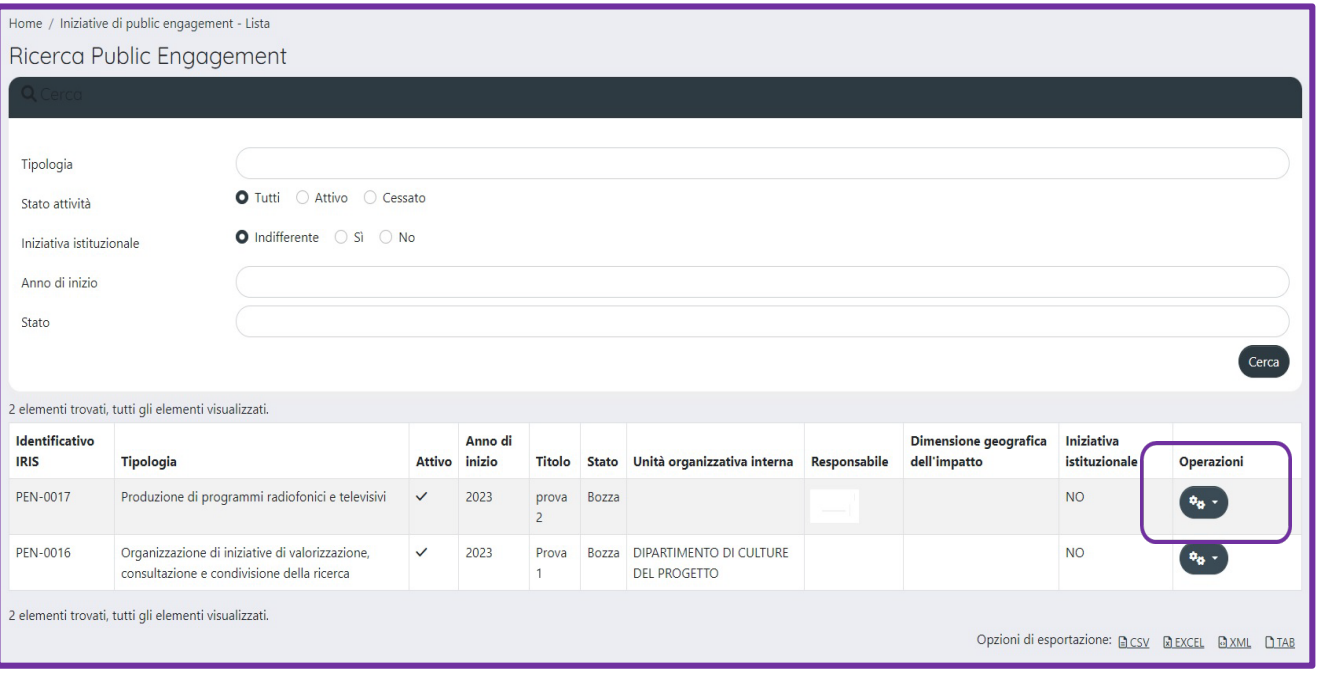

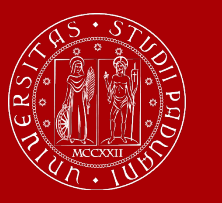

Cliccando il tasto "Operazioni" si apre un menu a tendina che è diverso a seconda dello stato dell'iniziativa (bozza, in validazione, approvato).

Se l'iniziativa è in stato di "**bozza**" le opzioni sono:

- **Modifica**: per riaprire un'iniziativa precedentemente caricata, fare modifiche o integrazioni
- **Dettaglio**: per visualizzare tutte le informazioni dell'iniziativa

• **Salva e invia "In validazione"**: per inviare l'iniziativa all'iter di validazione

• **Elimina**: per eliminare l'iniziativa, nessuno la potrà più visualizzare compresi i co-responsabili, i partecipanti e i delegati alla compilazione

Se l'iniziativa è in stato "**Approvato**" le opzioni sono:

• **Dettaglio**: per visualizzare tutte le informazioni dell'iniziativa

• **Salva e invia in "Riaperto**»: l'iniziativa è di nuovo modificabile e acquista lo stato "Riaperto", molto simile alla "bozza"

Se l'iniziativa è in stato **"In validazione**" l'opzione è:

• **Dettaglio**: per visualizzare tutte le informazioni dell'iniziativa

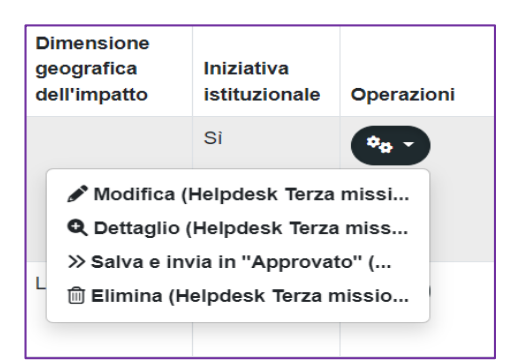

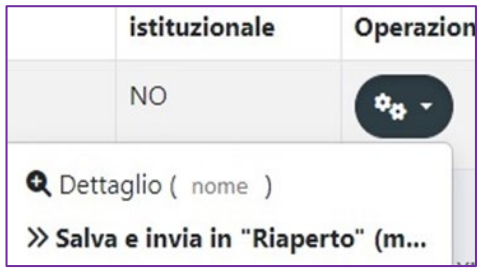

#### Opzioni del menu se l'iniziativa è in stato di BOZZA

Opzioni del menu se l'iniziativa è in stato APPROVATO

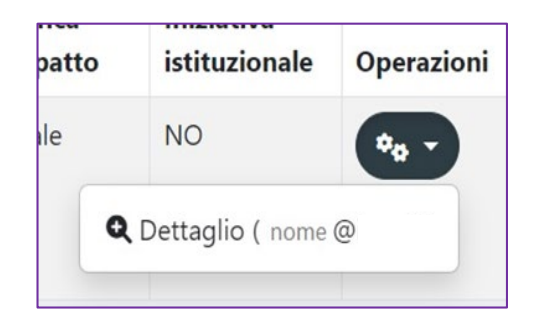

Opzioni del menu se l'iniziativa è in stato IN VALIDAZIONE

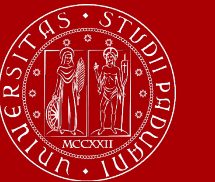

Al fine di procedere alla validazione dell'iniziativa, è necessario selezionare «salva e invia in Approvato».

Per rigettare l'iniziativa e richiedere integrazioni/modifiche, è necessario selezionare «salva e invia in Non ammesso».

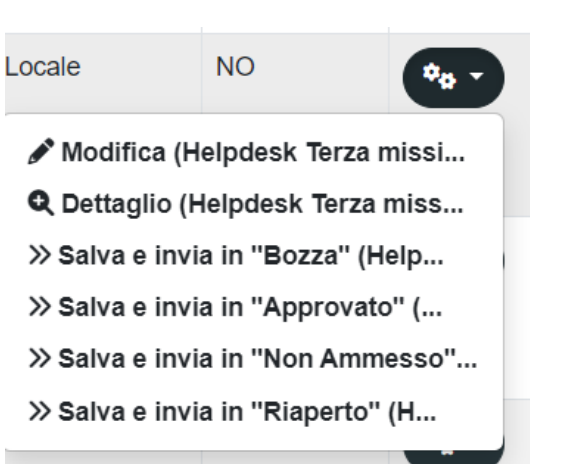

### REFERENTE

Opzioni del menu se l'iniziativa è in stato in validazione

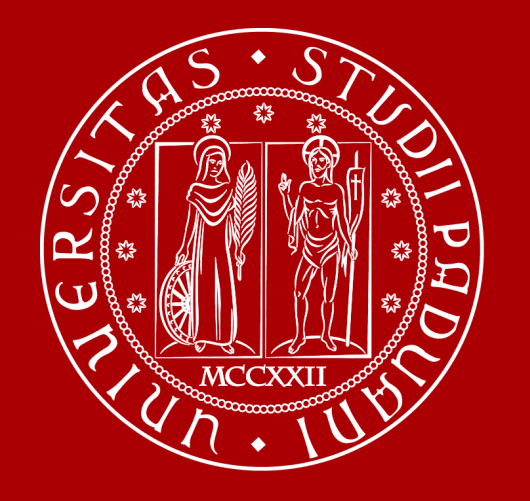

## **IRIS RM TERZA MISSIONE**

**Formazione continua**

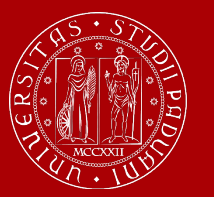

**Formazione continua** Dettaglio processo

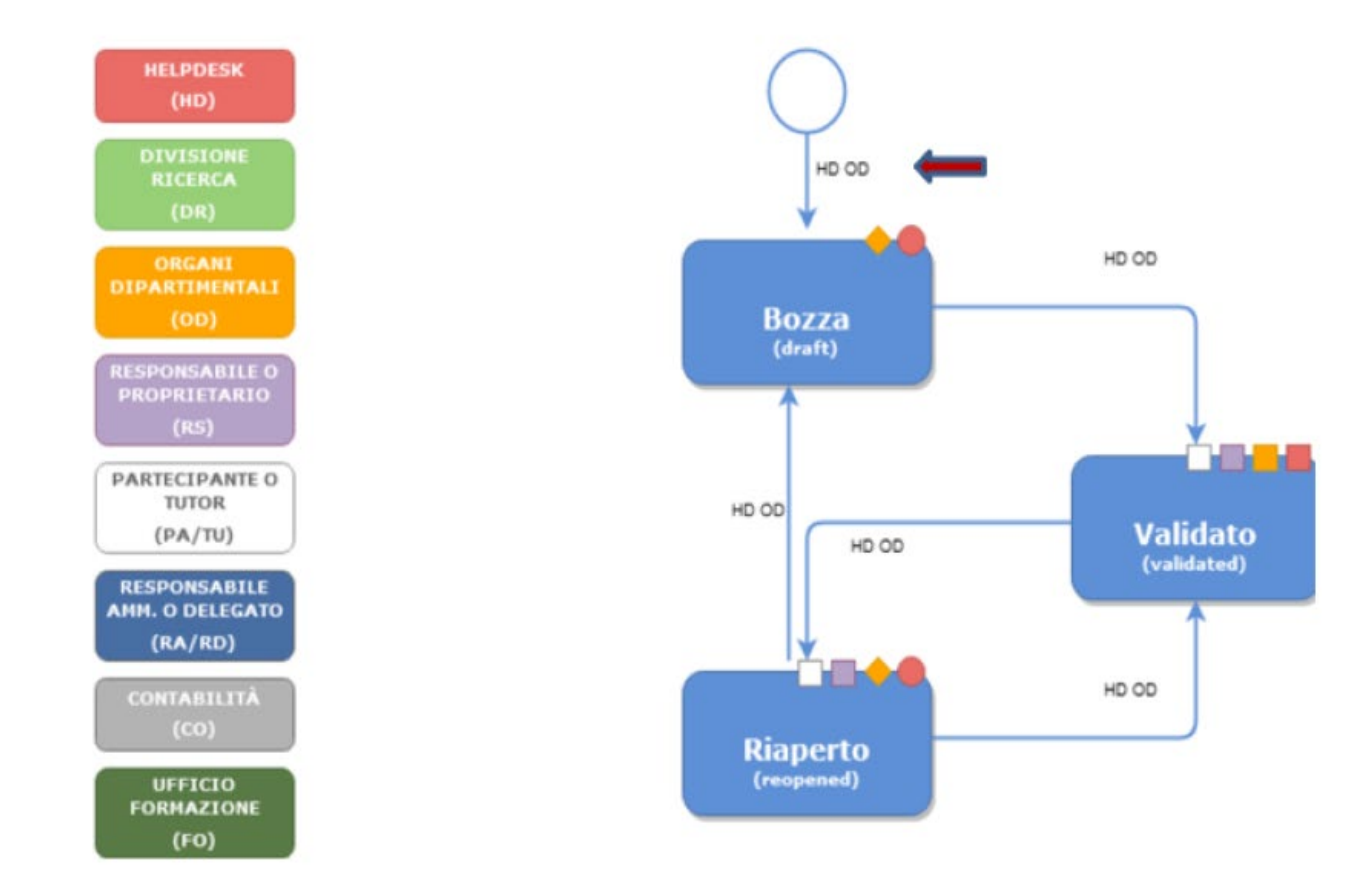

Il sistema prevede che ad ogni cambio di stato sia previsto l'invio di mail

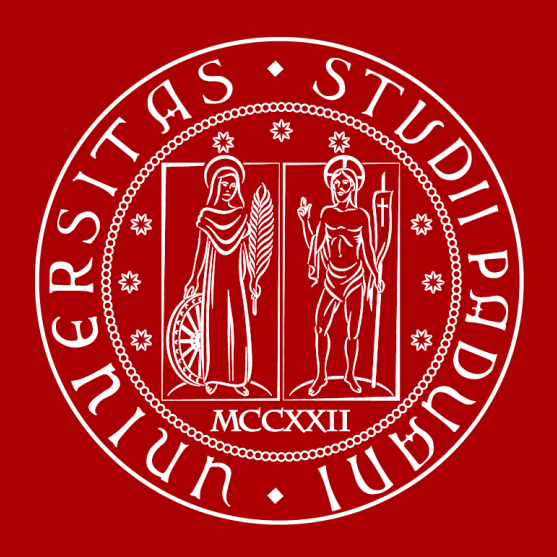

Per qualsiasi chiarimento relativamente a:

- iniziative di public engagement: Ufficio Public engagement public.engagement@unipd.it
- iniziative di formazione continua: Ufficio Post Lauream formazionecontinua.lauream@unipd.it
- per ulteriori chiarimenti: Settore Qualità della Terza Missione e Fondi Strutturali dell'Ufficio Terza Missione e Valorizzazione della Ricerca (terza.missione@unipd.it)